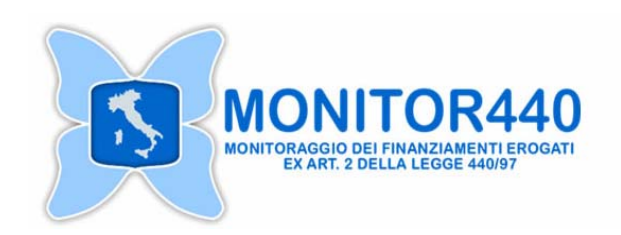

# **Manuale per la compilazione dei Questionari di rilevazione Monitor440**

# **Modalità On-line e Off-Line**

**INVALSI – Istituto nazionale per la valutazione del sistema educativo di istruzione e di formazione**  Via Borromini, 5 – Villa Falconieri 00044 Frascati (Roma)

#### **INDICE**

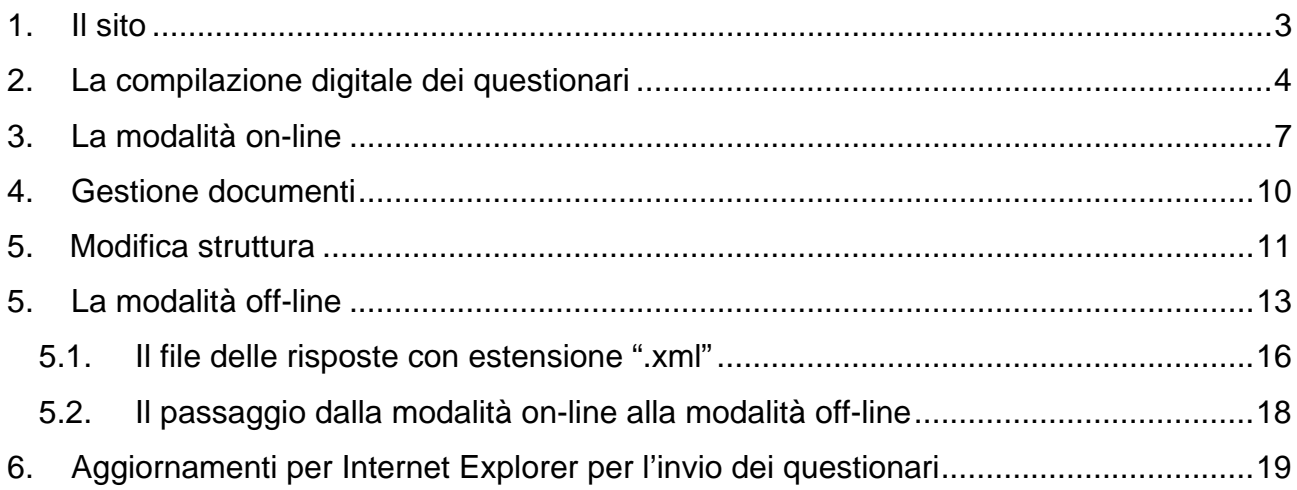

#### <span id="page-2-0"></span>**1. Il sito**

Nel sito del progetto MONITOR440 Monitoraggio dei finanziamenti erogati ex art 2 della legge 440/97 (Figura 1) <http://monitor440.invalsi.it/> è possibile avere una informazione aggiornata sulle diverse fasi e azioni del progetti (sezione "News), avere informazioni sull'indagine (sezioni "Informazioni sulla rilevazione", "Informazioni e comunicazioni" e "Riferimenti del progetto"), accedere all'area riservata (sezione "Area riservata").

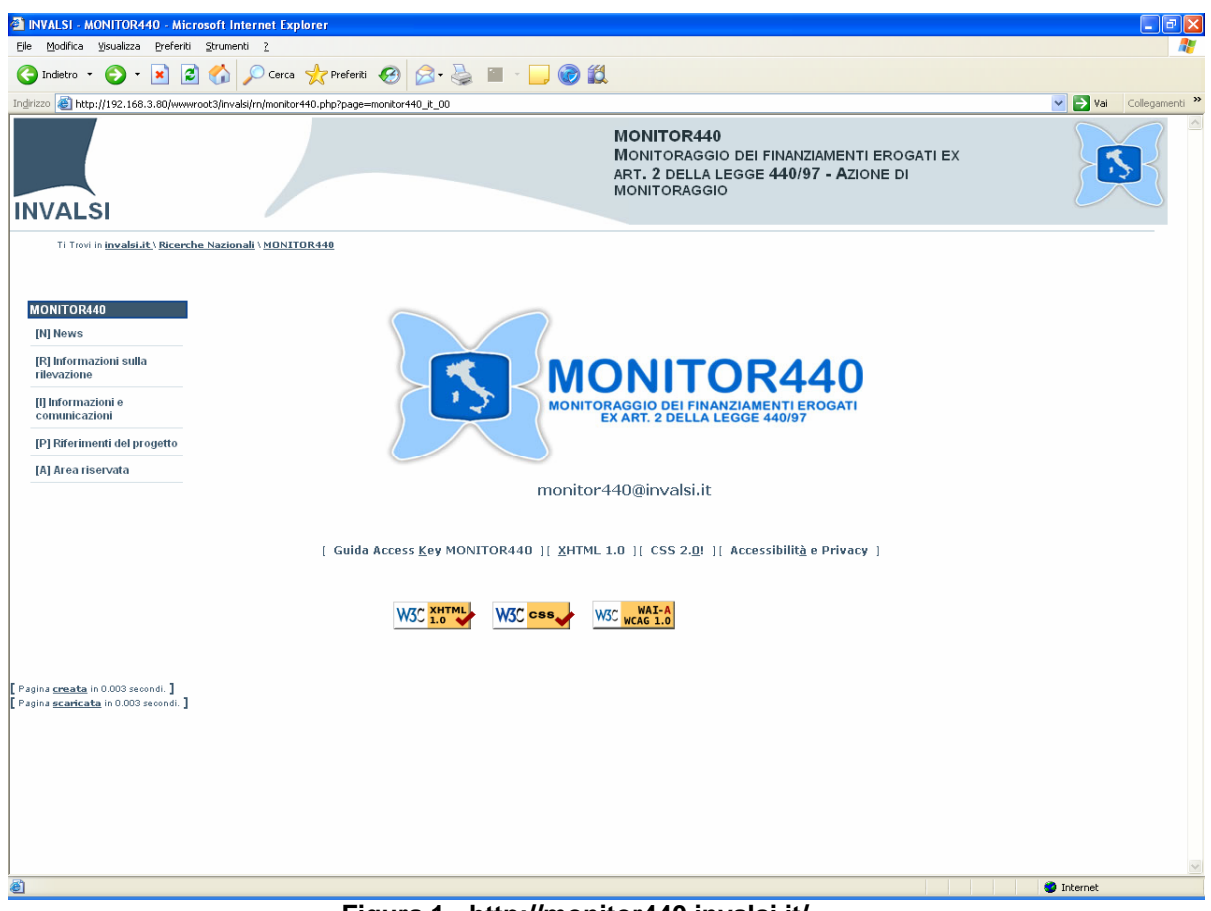

**Figura 1 - http://monitor440.invalsi.it/** 

### <span id="page-3-0"></span>**2. La compilazione digitale dei questionari**

Per procedere alla compilazione in versione digitale del Questionario accertarsi di avere con sé:

- 1. Il Questionario in versione cartacea compilato in tutte le sue parti
- 2. Il codice meccanografico della Istituzione scolastica e l'id per gli Enti
- 3. La password assegnata/scelta (di almeno 8 caratteri)
- 4. Un pc con collegamento ad Internet

La compilazione digitale può essere svolta in due modalità:

- **on-line**: le risposte fornite sul cartaceo vanno riportate all'interno delle pagine on-line accessibili dall'aerea riservata "Compilazione Questionari on-line/offline", mantenendo attiva la connessione ad internet durante il lavoro di compilazione. Questa è la modalità più semplice, in particolare per chi ha meno abilità col pc. NB: non è necessario compilare la versione digitale del Questionario in un'unica sessione di lavoro, ma è possibile interrompere la compilazione digitale e riprenderla in un secondo momento da qualsiasi pc (con connessione ad Internet).
- **off-line**: si scarica una "versione digitale speciale" del Questionario sul proprio pc per procedere alla sua compilazione senza essere collegati al sito dell'INVALSI. Una volta terminata la compilazione, si riaccede al sito, sempre nella stessa pagina, per caricare la versione speciale compilata. NB: Si ricorda che la versione del Questionario in formato PDF, prelevata alla pagina Stampa Questionari, serve esclusivamente all'Istituto per stamparla e conoscere le domande: non va confusa con la "versione digitale speciale" che deve essere utilizzata come descritto in questo manuale.

) **ATTENZIONE**: si ricorda che non possono essere accolte copie cartacee inviate per posta, per fax o per posta elettronica.

L'inserimento della password e della username permette la visualizzazione delle sezioni "Gestione accesso", "Informazioni e comunicazioni", "Servizi".

Nella "Pagina di benvenuto" della sezione "Gestione accesso" è presentata in modo sintetico la struttura concettuale e operativa del sistema di monitoraggio, sono elencate le azioni specifiche di raccolta dati e la composizione dei questionari di rilevazione.

La sezione "Informazioni e comunicazioni" permette di scaricare i Manuali utili alla compilazione dei questionari, visionare e prelevare la documentazione disponibile sul progetto, avere indizioni su domande ricorrenti da parte dei compilatori e sui contatti con il Gruppo di lavoro INVALSI, help (Figura 2).

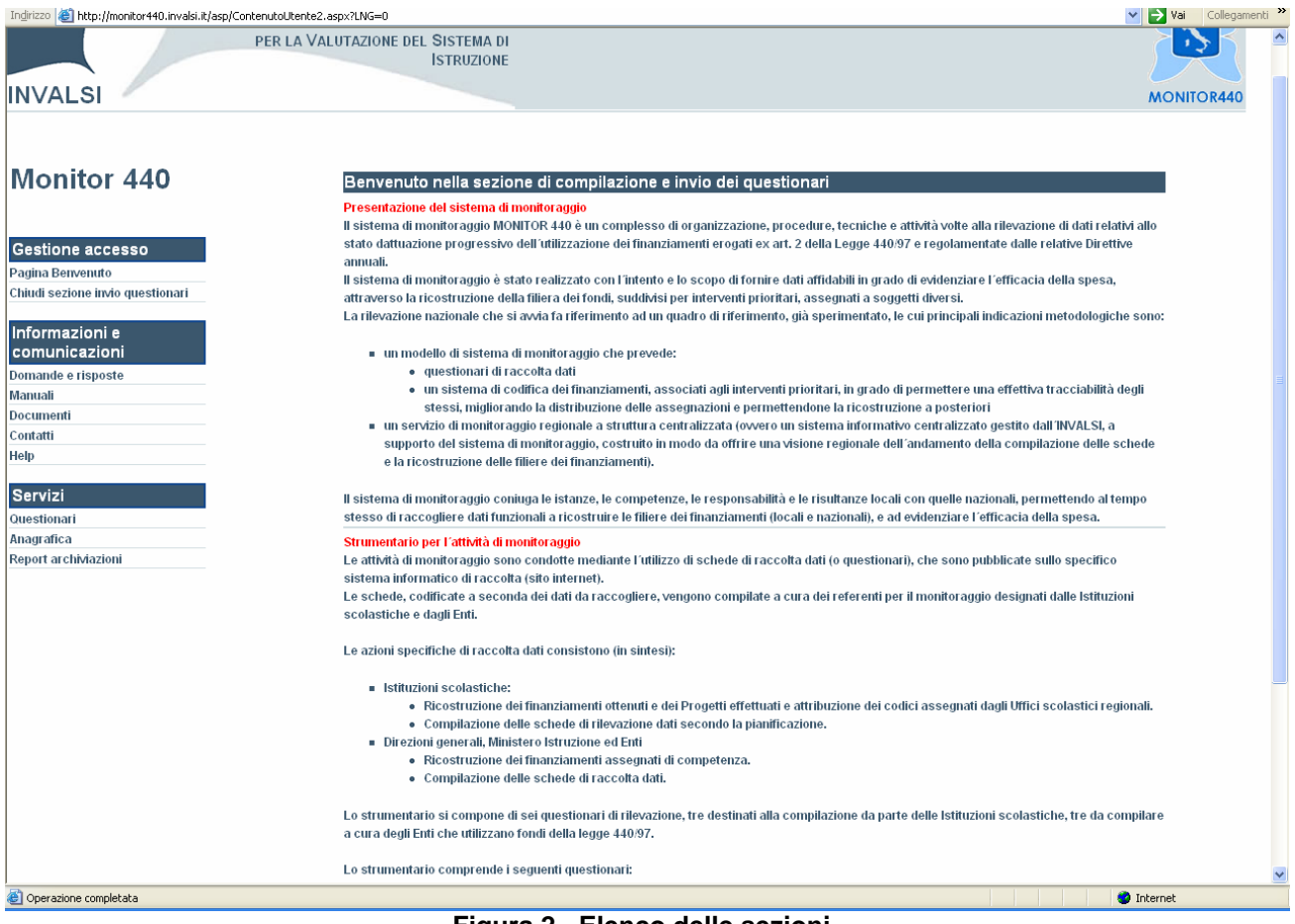

**Figura 2 - Elenco delle sezioni** 

Nell'area "Servizi" è possibile visualizzare l'elenco dei questionari di indagine per le Istituzioni scolastiche e gli Enti (Figura 3).

 Monitor440– Servizio Nazionale di Valutazione – INVALSI http://monitor440.invalsi.it

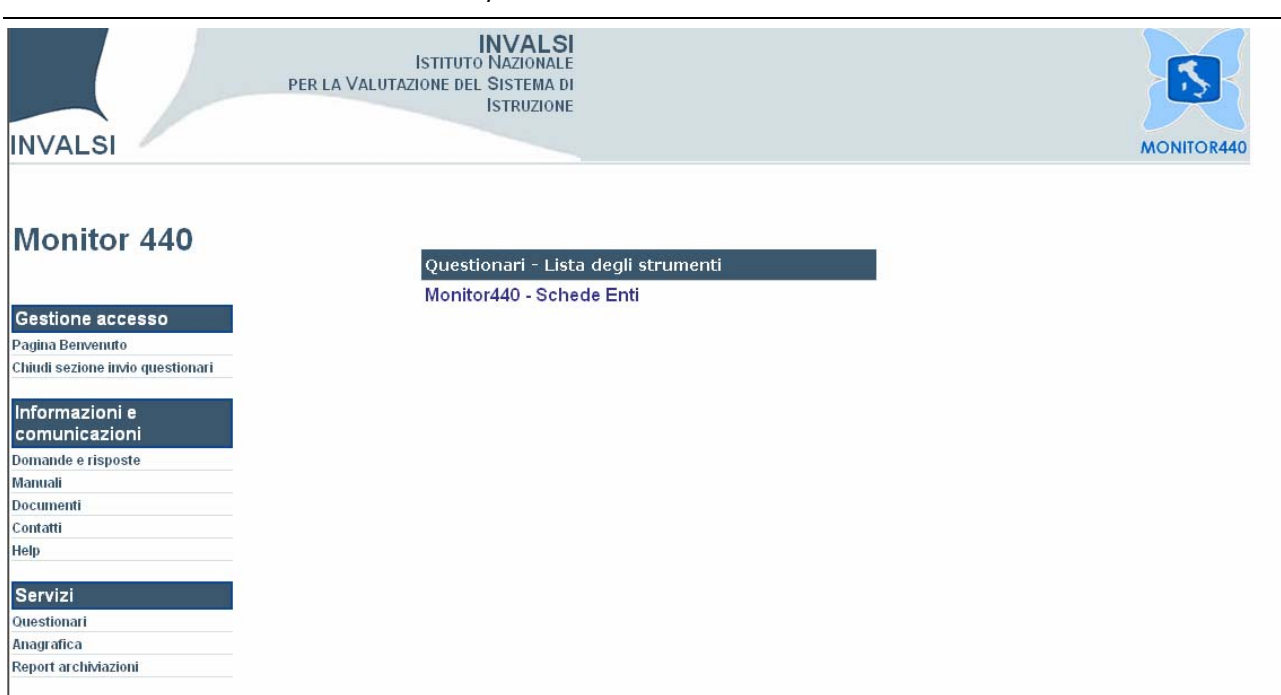

**Figura 3 – Elenco dei questionari disponibili per gli Enti / Istituzione Scolastica** 

Dopo la scelta del questionario da compilare, viene automaticamente selezionata la versione on-line. Se si desiderasse passare all'off-line, selezionare il pulsante sulla sinistra "Versione off line" (Figura 4).

Tra i Servizi disponibili nel menù a sinistra, selezionando l'area "Anagrafica" è possibile visualizzare le informazioni anagrafiche legate alla propria Istituzione scolastica ed è anche possibile cambiare la propria password di accesso selezionando il pulsante Cambia password.

Selezionando l'area "Report archiviazioni" è possibile visualizzare, per ciascuno dei questionari, lo stato di compilazione (archiviato o non archiviato).

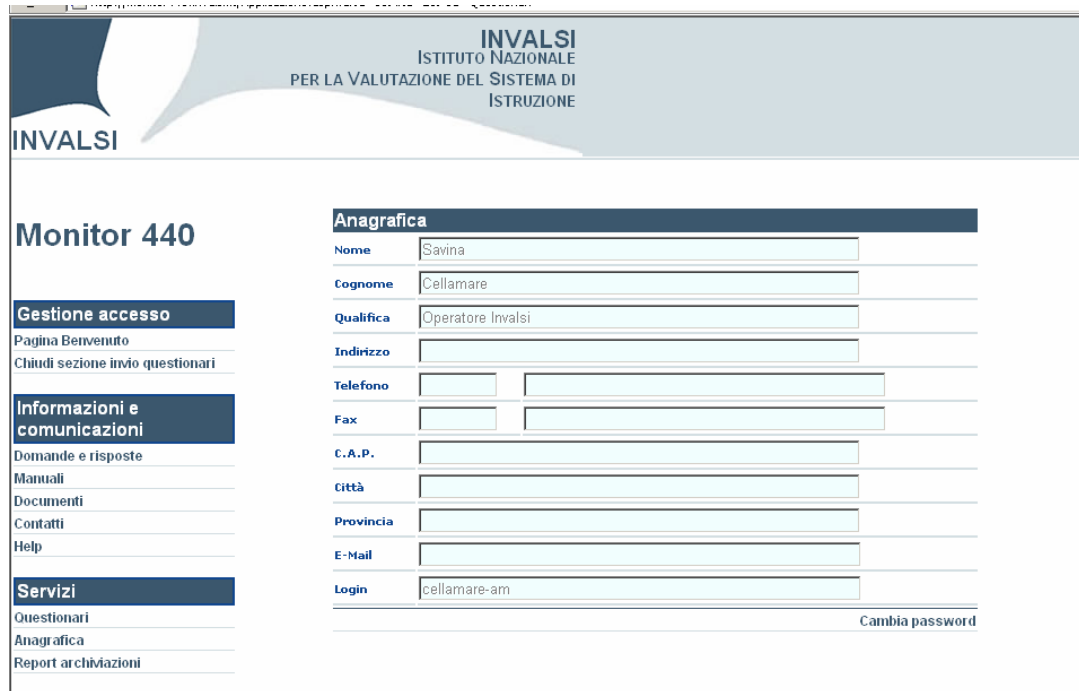

**Figura 4 – Anagrafica** 

<span id="page-6-0"></span>Per modificare la propria password è necessario compilare i tre campi come indicato nella **figura 4a**: digitare dapprima la password attuale; poi la nuova password e nell'ultimo campo confermarla nuovamente.

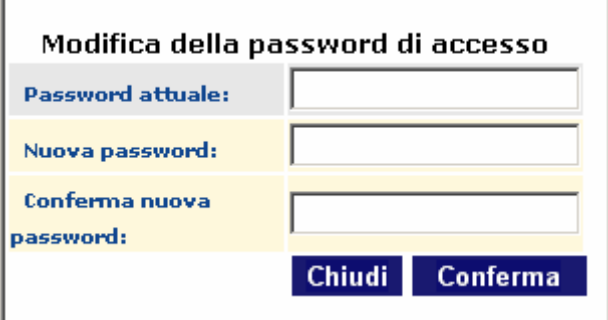

**Figura 4a – Cambio Password** 

#### **3. La modalità on-line**

Per utilizzare la modalità on-line, è necessario verificare che nel titolo dell'area del questionario sia presente l'indicazione ON-LINE (come evidenziato nella Figura 5), quindi è possibile premere il pulsante "Inizia" presente accanto al questionario selezionato. Una volta iniziata la compilazione il pulsante per accedere al questionario in modalità on-line diviene "Continua".

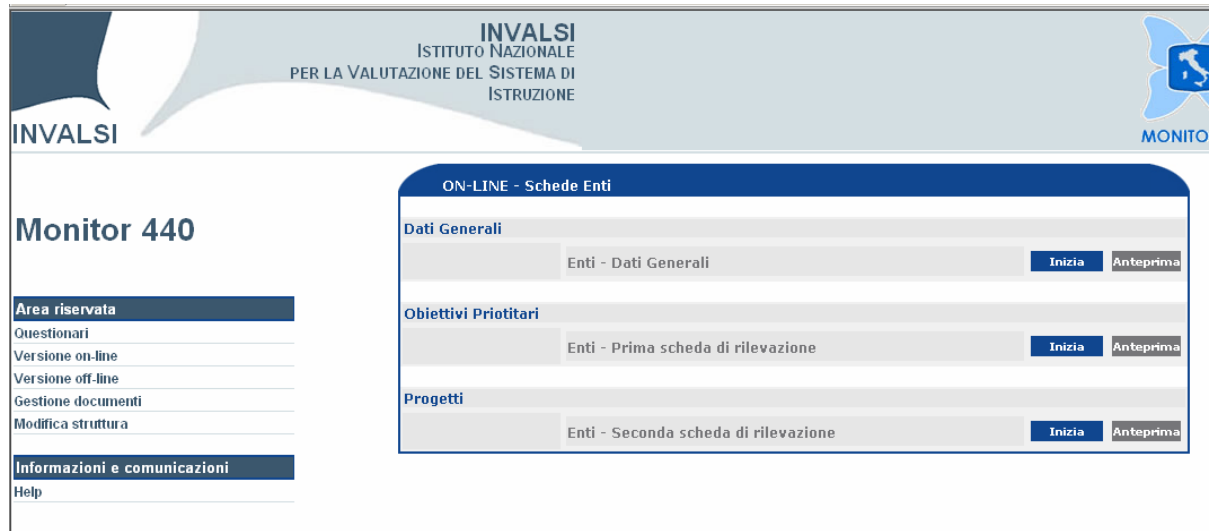

**Figura 5 – Scelta della compilazione in modalità "on-line"** 

) **ATTENZIONE**: è necessario mantenere la connessione ad internet attiva durante il lavoro di compilazione.

È possibile navigare tra le sezioni del questionario (evidenziate in verticale nella Figura 6) e tra le varie domande presenti in ciascuna sezione (evidenziate in orizzontale nella Figura 6), selezionando le etichette corrispondenti.

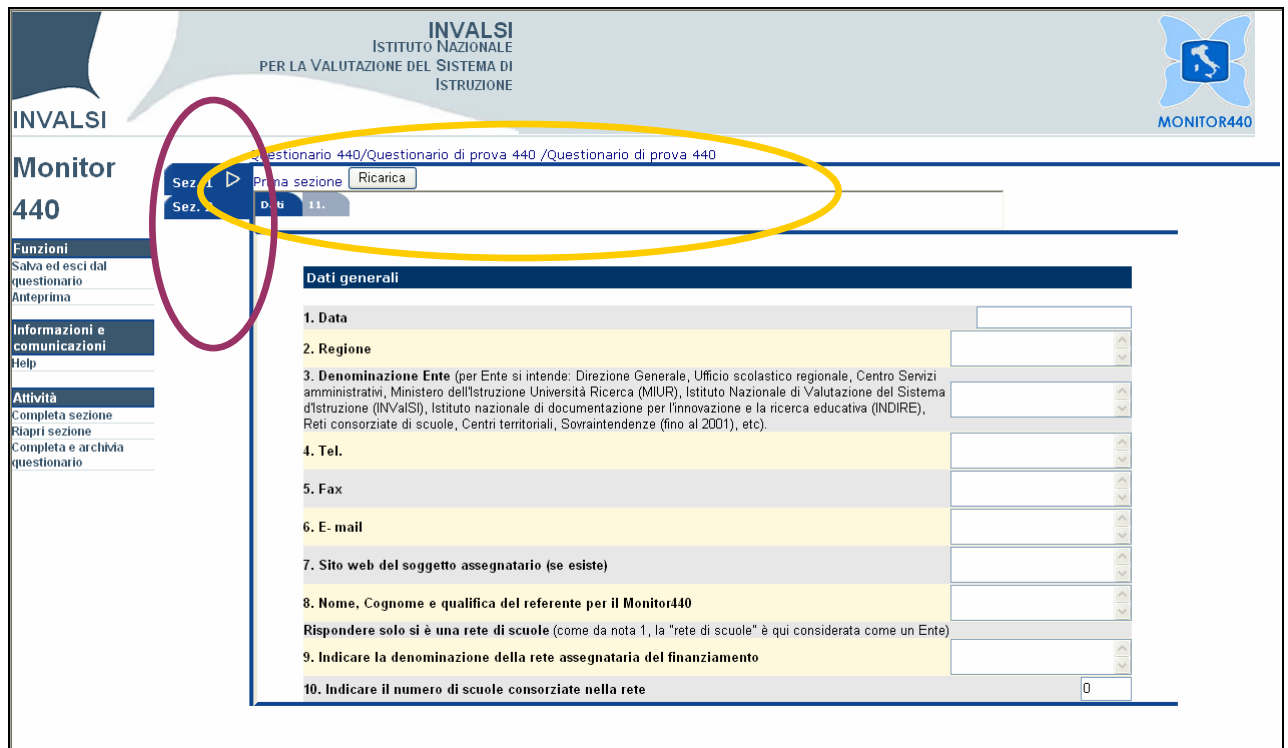

**Figura 6 – Modulo per l'invio del questionario on-line**

La compilazione può essere portata avanti in momenti successivi, per **salvare** i dati inseriti è necessario selezionare la voce del menù "Salva ed esci dal questionario".

) **ATTENZIONE**: si consiglia di effettuare periodici salvataggi dei dati durante la compilazione del modulo on-line, al fine di evitare spiacevoli perdite di dati.

Il pulsante grigio "**[o]**" che compare al termine delle domande che prevedono la scelta tra alternative, permette di cancellare le risposte immesse nella domanda.

Le sezioni nelle quali è suddiviso il questionario risultano di colore **blu** se non è stata fornita nemmeno una risposta alle domande che contiene, non appena viene inserita almeno una risposta, la colorazione della sezione diviene **arancione**.

All'interno dell'area *Attività* il pulsante nel menù a sinistra "**Completa sezione**" è di supporto all'utente per la compilazione del questionario: attivando questa funzione è possibile segnare la sezione di lavoro come completata (l'etichetta viene colorata in **verde**). Il pulsante "**Riapri sezione**" riporta il colore dell'etichetta della sezione ad arancione.

All'interno dell'area *Funzioni* con il pulsante "**Anteprima"** è possibile vedere un riepilogo delle domande inserite on-line e farne una stampa (utilizzare per tale scopo l'icona presente nella finestra di anteprima aperta).

) **ATTENZIONE**: per visualizzare l'anteprima è necessario abilitare i popup.

Al termine dell'inserimento di tutte le risposte, è necessario **archiviare** il questionario utilizzando la voce "Completa e archivia questionario". Un messaggio avvisa che continuando con tale operazione non sarà più possibile apportare modifiche alle risposte inserite. Si consiglia di archiviare il questionario solo dopo aver stampato e ricontrollato le risposte inserite. Anche dopo l'archiviazione sarà possibile visualizzare il questionario compilato in anteprima.

Se si rendesse necessario apportare delle modifiche a quanto già inserito nel questionario on-line, è necessario selezionare il pulsante verde "Riapri" (Figura 7).

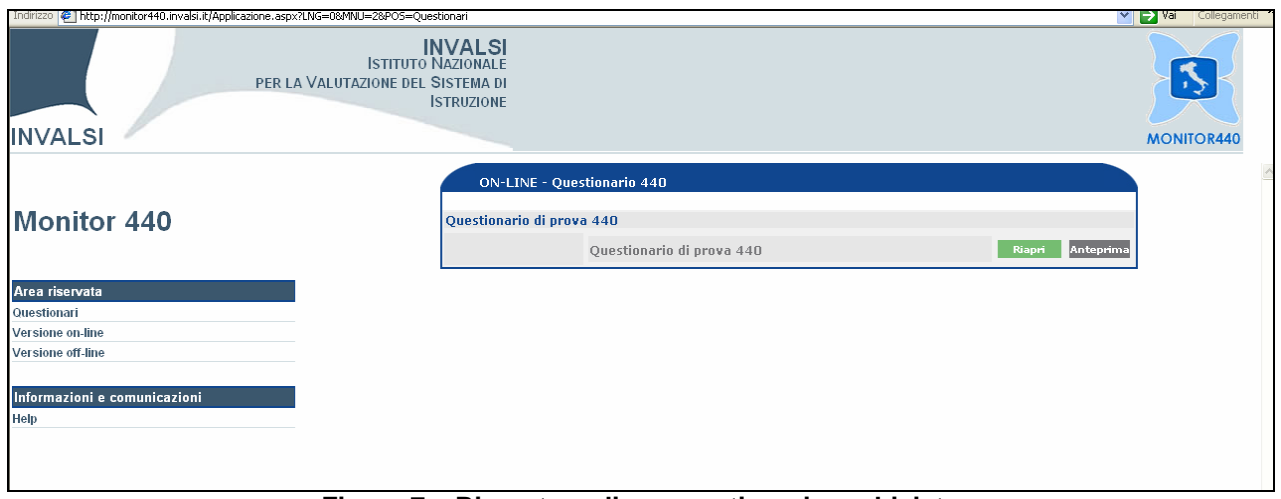

**Figura 7 – Riapertura di un questionario archiviato** 

#### <span id="page-9-0"></span>**4. Gestione documenti**

 $\mathbb{R}$ 

 Gli utenti hanno la possibilità di inviare all'INVALSI , qualora lo desiderino, dei documenti.

Osserviamo le procedure.

Selezionare la voce "Gestione documenti" (fig. 5).

Appare questa schermata (fig. 8). Se il documento che si desidera inviare all'INVALSI è in relazione con il primo questionario (Dati generali 1), selezionare il pulsante verde Invia al di sotto dello stesso questionario.

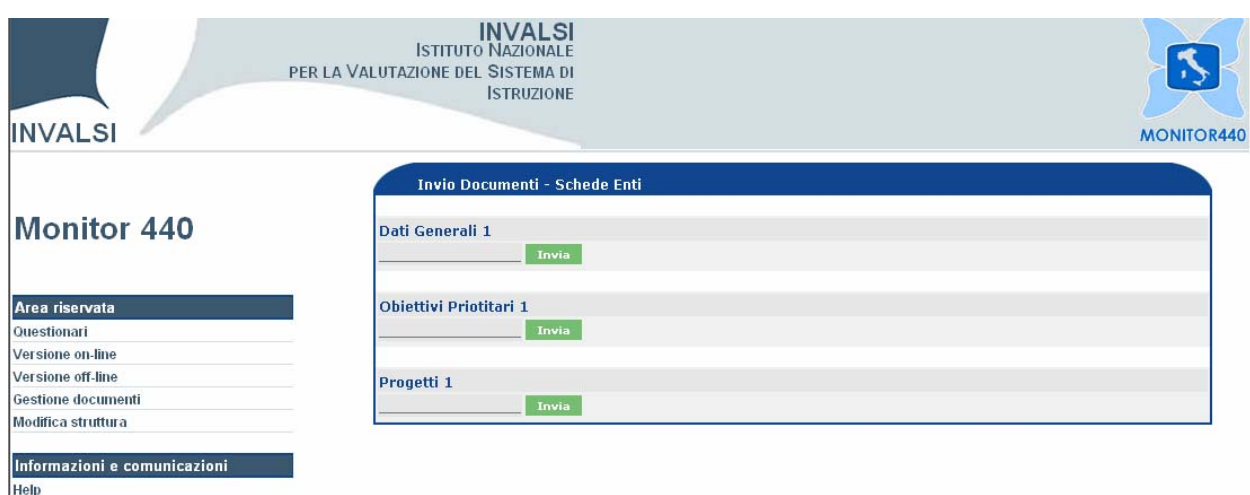

**Figura 8 – Gestione documenti** 

 Per inviare il documento è necessario compilare la form in figura 9. File da inviare: selezionare il pulsante Sfoglia e caricare il documento che si desidera inviare; Parola chiave: digitare una parola che identifichi il documento; Nome file visualizzato: denominare il file che si sta inviando. Al termine delle operazioni descritte selezionare il pulsante Invia.

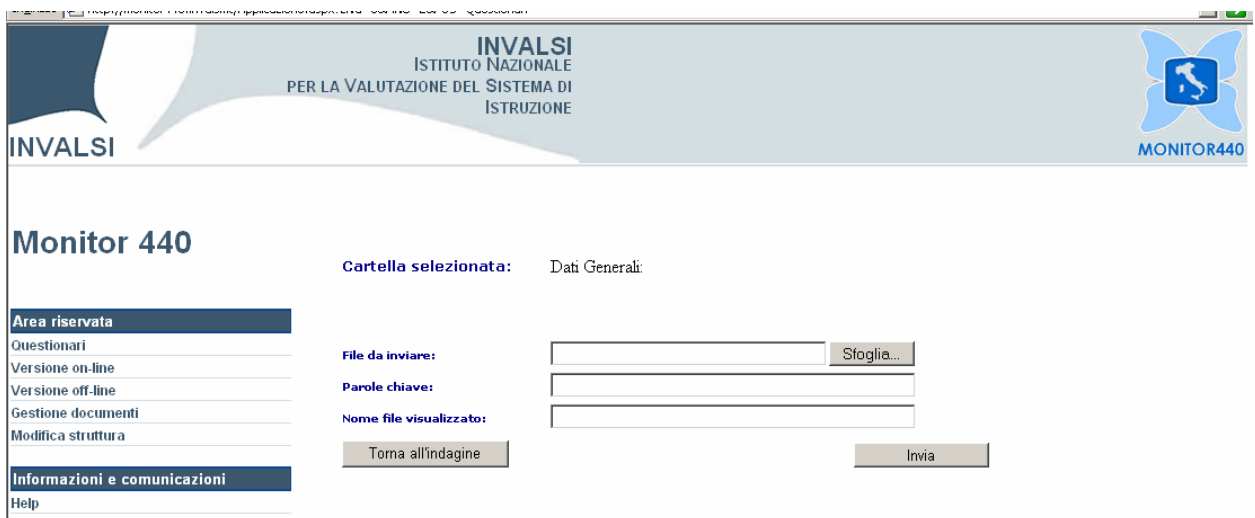

**Figura 9 – Gestione documenti/Invio** 

#### <span id="page-10-0"></span>**5. Modifica struttura**

 Modifica struttura è necessario utilizzarlo quando l'utente desidera duplicare un questionario.

Una volta selezionato (fig. 5) appare una schermata come in figura 10.

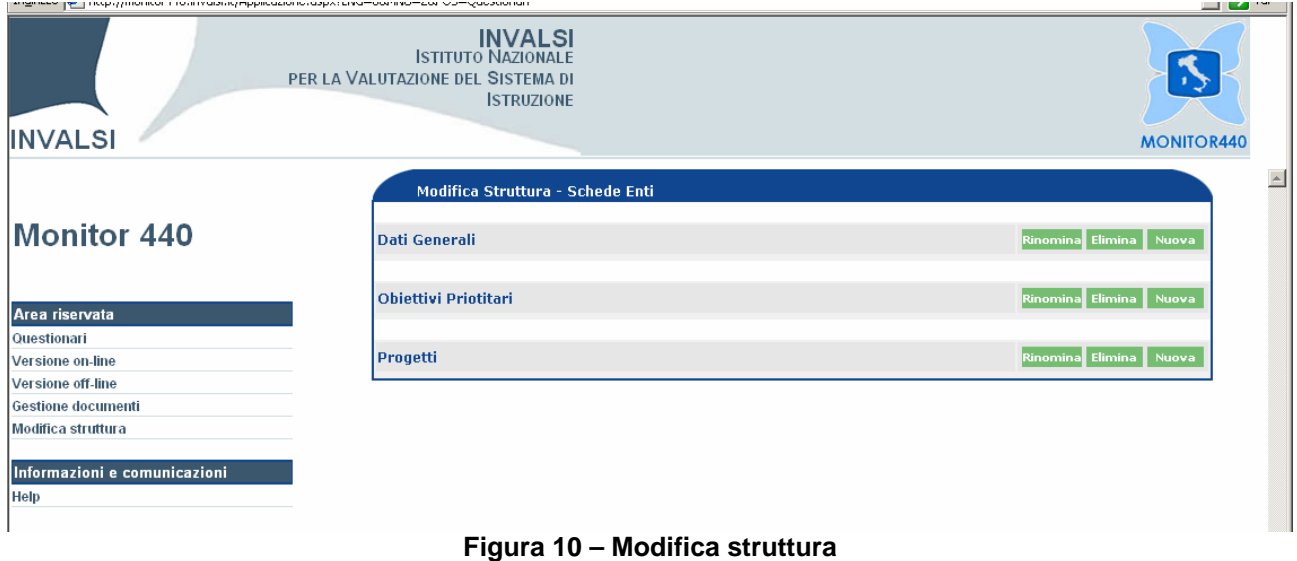

 Accanto al titolo di ogni questionario leggiamo tre pulsanti: Rinomina, Elimina, Nuova.

Se si desidera duplicare un questionario (ad esempio Obiettivi Prioritari) selezionare il pulsante Nuova (fig. 11). Nel Prompt script l'utente può digitare il nome di questo secondo questionario. Supponiamo di digitare la seguente descrizione: "Obiettivi Prioritari 2". Selezioniamo quindi il pulsante OK.

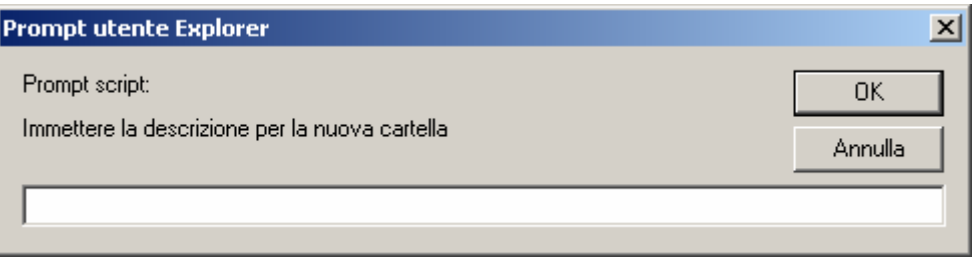

**Figura 11 – Modifica struttura / Nuova** 

Avremo così, come appare in fig. 12, una nuova Struttura.

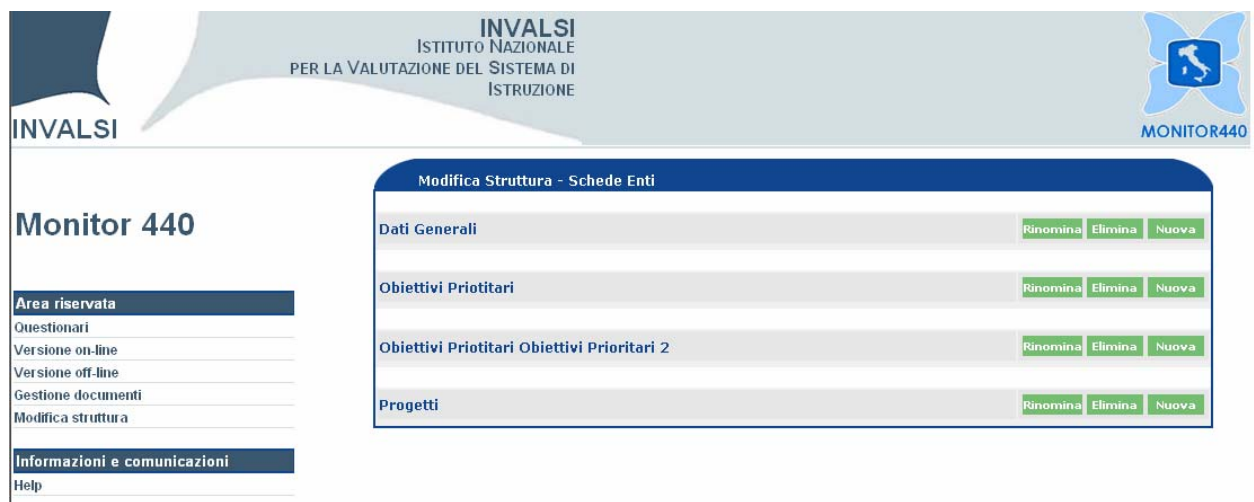

**Figura 12 – Modifica struttura / Nuovo questionario** 

 All'utente resta comunque sia la possibilità di rinominarlo nuovamente (il pulsante verde Rinomina) sia la possibilità di eliminarlo (il pulsante verde Elimina).

 Per iniziare la compilazione on line di questo nuovo questionario è necessario tornare alla voce Questionari del menù Area riservata. La visualizzazione della pagina Schede Enti risulterà così modificata (fig. 13):

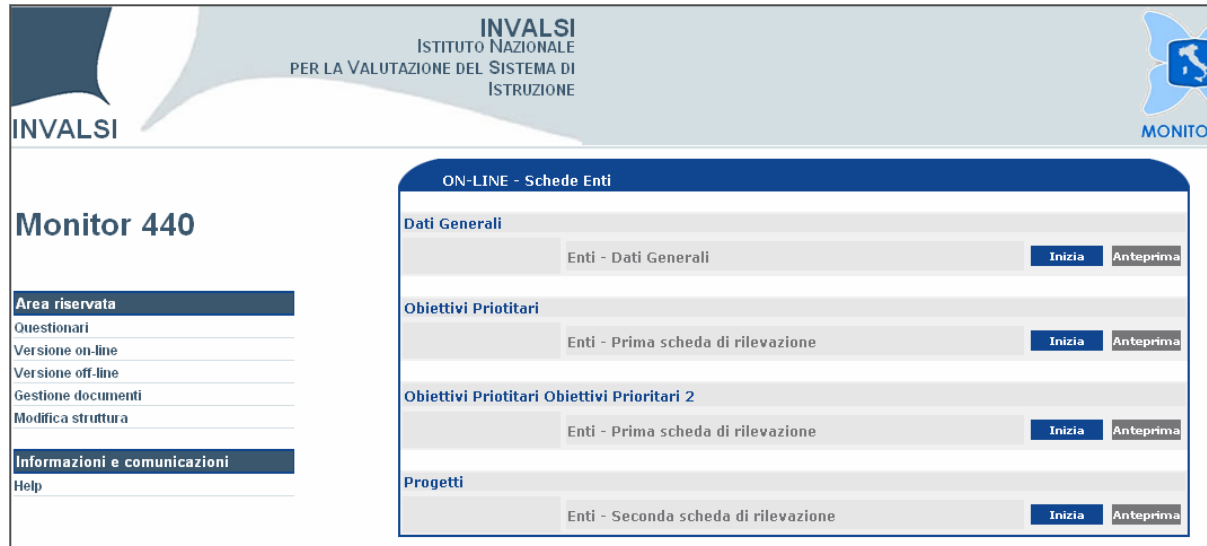

**Figura 13 - ON LINE / Schede Enti** 

### <span id="page-12-0"></span>**5. La modalità off-line**

Dopo aver scelto il questionario del quale si desiderano inserire le risposte fornite sulla versione cartacea, selezionare dal menù di sinistra la voce "Versione off-line".

È necessario verificare che nel titolo dell'area del questionario sia presente l'indicazione OFF-LINE (come evidenziato nella Figura 14), quindi premere il pulsante "Scarica" presente accanto al questionario selezionato.

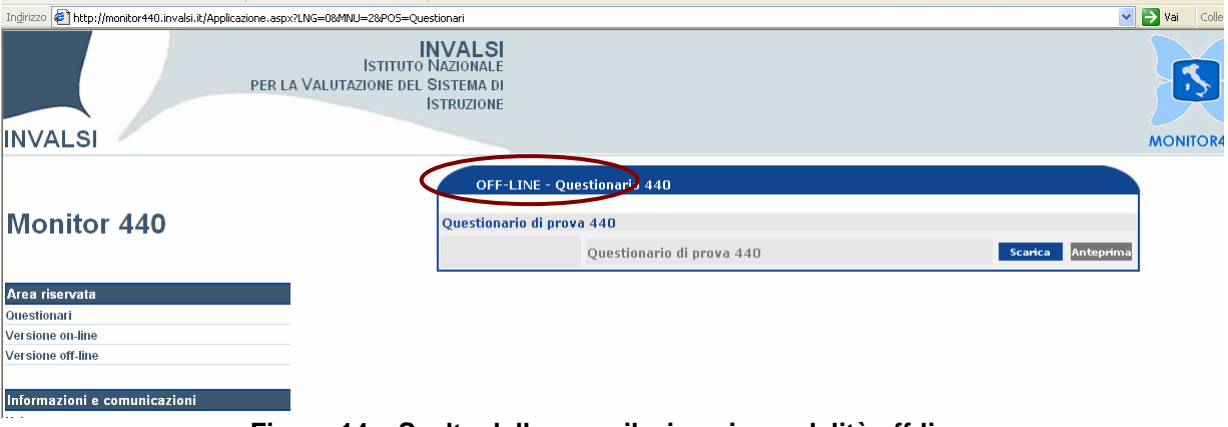

**Figura 14 – Scelta delle compilazione in modalità off-line** 

Dalla finestra di interazione off-line che si apre (Figura 15) è quindi possibile scaricare il modulo word da compilare in locale premendo il pulsante "Scarica modulo".

<span id="page-12-1"></span>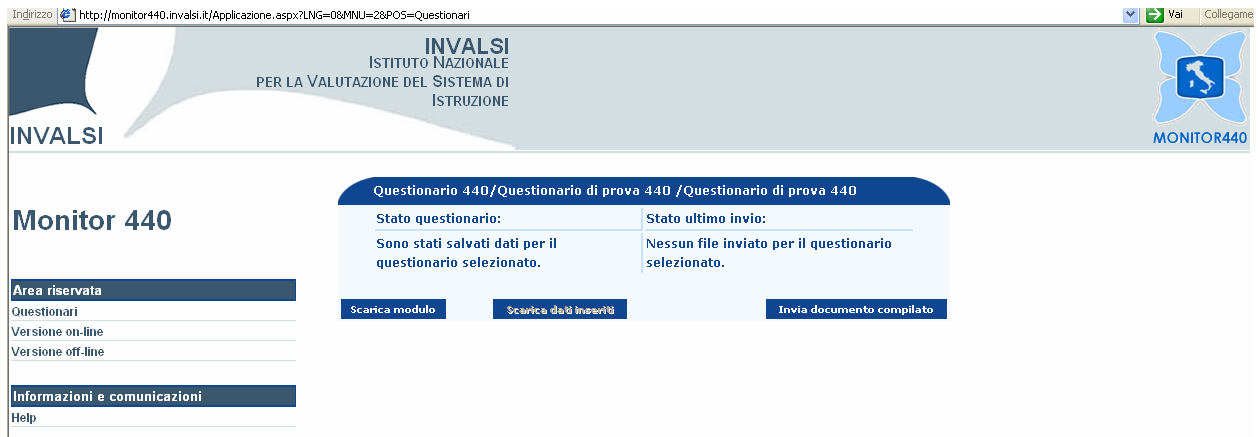

**Figura 15 – Finestra di interazione off-line** 

<span id="page-13-0"></span>Alla richiesta di voler aprire o salvare il file, è necessario selezionare il pulsante "Salva" [\(Figura](#page-13-0) 16).

**Figura 16 – Salvataggio modulo word per la compilazione off-line** 

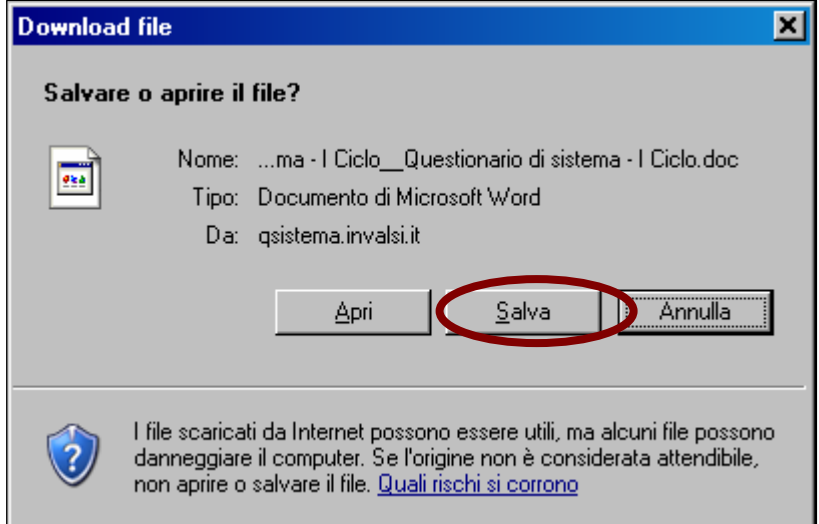

) **ATTENZIONE**: selezionando il pulsante "Apri" non sarà possibile attivare tutte le funzioni legate alla somministrazione off-line, pertanto le risposte inserite non saranno più salvate sul server INVALSI. È necessario salvare il file sul computer prima di aprirlo.

Al termine del salvataggio in locale del modulo word, potrebbe essere necessario premere il pulsante "Chiudi" per chiudere la finestra che avvisa il termine dell'operazione.

È necessario ricordare sempre la posizione in cui viene salvato il modulo in formato word sul PC.

) **ATTENZIONE**: è importante non rinominare in alcun modo il file word che viene salvato localmente, altrimenti il sistema di acquisizione non riconosce le risposte inserite.

Prima di procedere alla compilazione del modulo word salvato localmente, è necessario verificare alcune **impostazioni di Word** richieste per il corretto funzionamento del sistema:

- 1. Verificare che il sistema visualizzi le **estensioni dei file** presenti sul pc:
	- aprire "Risorse del computer":
	- selezionare dal menù "Strumenti", presente sulla barra principale dei menù, la voce "Opzioni cartella";
	- selezionare la scheda "Visualizzazione";
	- nell'elenco delle impostazioni avanzate cercare la voce "Nascondi le estensioni per i tipi di file conosciuti" (evidenziata in rosso nella Figura 8) e verificare che non sia presente il segno di spunta in tale voce;
	- premere il pulsante "Applica a tutte le cartelle";

 premere il pulsante "Applica" e di seguito "OK" per confermare e chiudere la finestra.

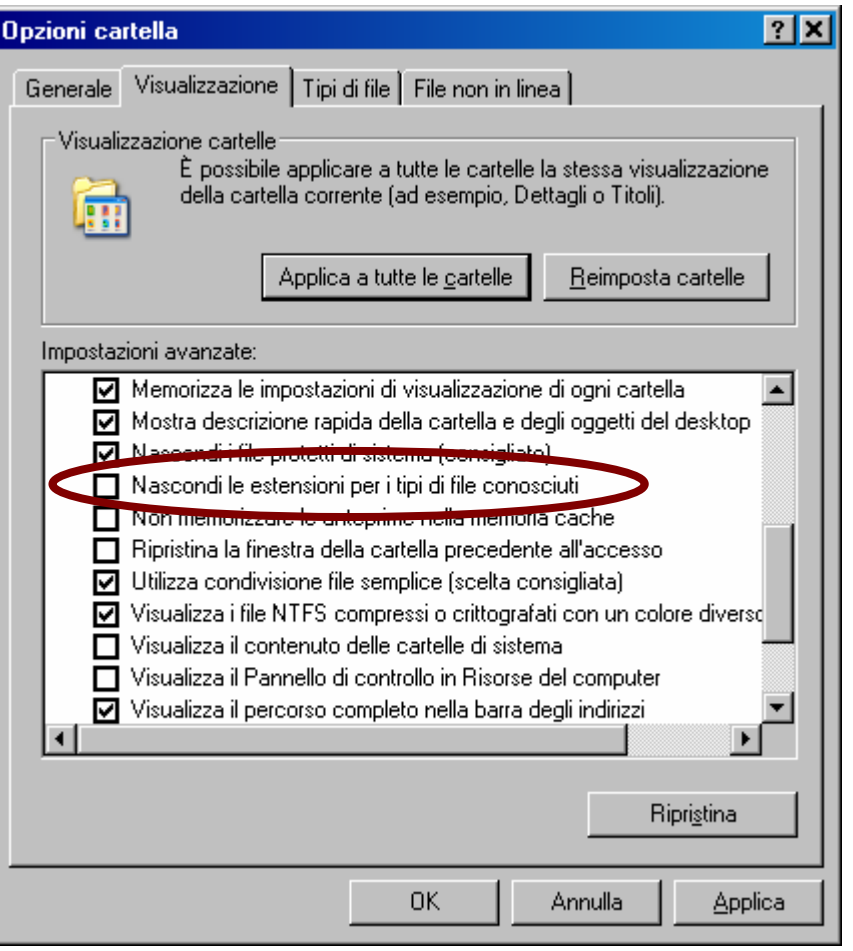

**Figura 17 – Menù per la visualizzazione delle estensioni dei file** 

- 2. deve essere **attivo l'assistente di Office**. È possibile attivare l'assistente selezionando la voce "Mostra l'Assistente di Office" dal menù "?" presente sulla barra degli strumenti di Word. Se tale opzione non è presente nel menù, l'assistente di Office potrebbe non essere stato installato; si deve quindi necessariamente procedere con la sua installazione prima di compilare il modulo (rivolgersi all'amministratore della macchina ove necessario);
- 3. deve essere **eliminata** la **protezione da esecuzione macro**. Per eliminare la protezione è necessario:
- 4. aprire Microsoft Word;
- 5. selezionare dal menù Strumenti la voce "macro";
- 6. dal menù che si apre di seguito, selezionare la voce "protezione";
- 7. nella sezione "Livello di protezione" della finestra di interazione selezionare
- 8. l'opzione "Basso" facendo comparire il pallino verde come nella Figura 18;

 Monitor440– Servizio Nazionale di Valutazione – INVALSI http://monitor440.invalsi.it

<span id="page-15-0"></span>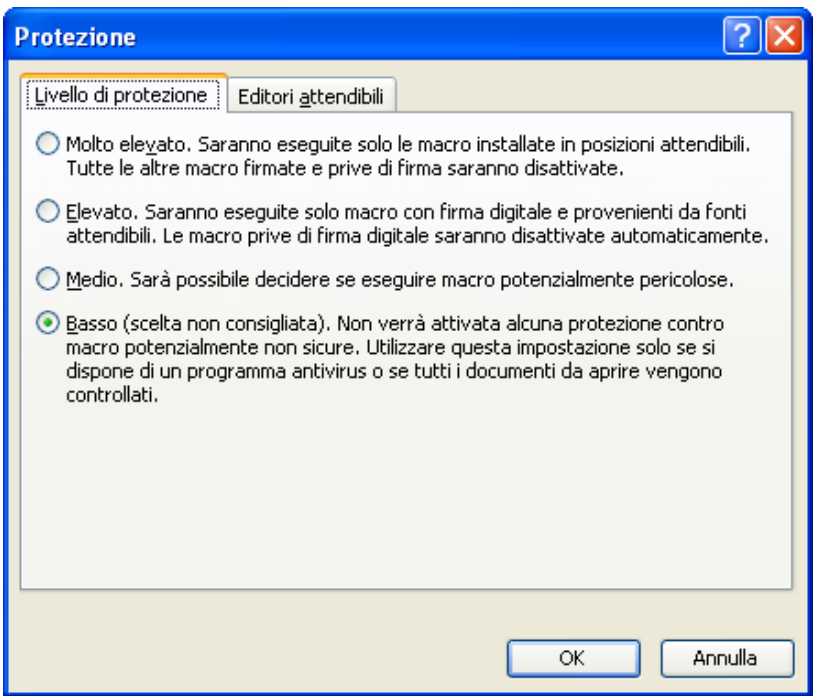

**Figura 18 – Livello di protezione delle macro** 

selezionare il pulsante "OK" per salvare l'impostazione selezionata;

Dopo aver verificato che Microsoft Word sia stato impostato correttamente per la compilazione off-line, è necessario chiuderlo e riaprirlo per fare in modo che tali impostazioni diventino attive.

#### **5.1.Il file delle risposte con estensione ".xml"**

<span id="page-15-1"></span>Il modulo word, che viene salvato localmente, consente di riportare le risposte in modalità off-line. Tale modulo dovrà essere acquisito successivamente dal Sistema (sul sito dell'INVALSI), al termine di tutte le attività di compilazione.

Le risposte digitate sul modulo word sono salvate e conservate in un file che mantiene lo stesso nome del modulo word, ma che presenta un'estensione diversa, cioè ".xml". Questo file (che viene creato e aggiornato automaticamente), come quello word, non deve assolutamente essere rinominato o aperto e deve essere conservato nella stessa posizione di quello word.

) **ATTENZIONE**: è importante non rinominare in alcun modo il file con estensione ".xml" che viene creato localmente, altrimenti il sistema non riconosce il file che deve acquisire per importare le risposte inserite nel modulo word.

Il file con estensione ".xml" viene creato e/o aggiornato con le risposte ulteriormente inserite, ogni volta che il modulo word viene chiuso (un esempio del messaggio che viene visualizzato è riportato nella Figura 19). Tale operazione potrebbe comportare dei tempi molto più lunghi del normale per l'apertura del modulo word (istante in cui devono essere rilette le informazioni contenute nel file ".xml"), nel suo salvataggio o nella chiusura (sono questi i momenti in cui il file ".xml" viene aggiornato con le eventuali modifiche apportate al modulo word).

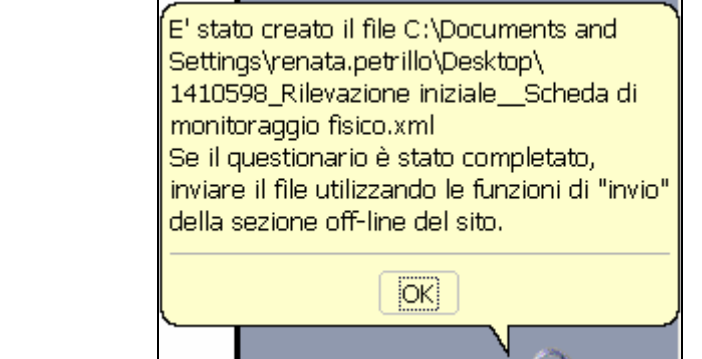

**Figura 19 – Esempio finestra di avviso della creazione/aggiornamento file con estensione ".xml" dell'assistente di office** 

Al termine della compilazione del modulo word, per far acquisire al sistema l'ultimo file in formato xml che è stato creato sul computer locale, procedere come segue:

- accedere alla finestra di interazione off-line e selezionare il pulsante "Invia documento compilato";
- selezionare il pulsante sfoglia (Figura 20) ed indicare il percorso dove è situato il file. L'indicazione "File da inviare" mostra il nome del file che deve essere allegato per l'invio delle risposte.

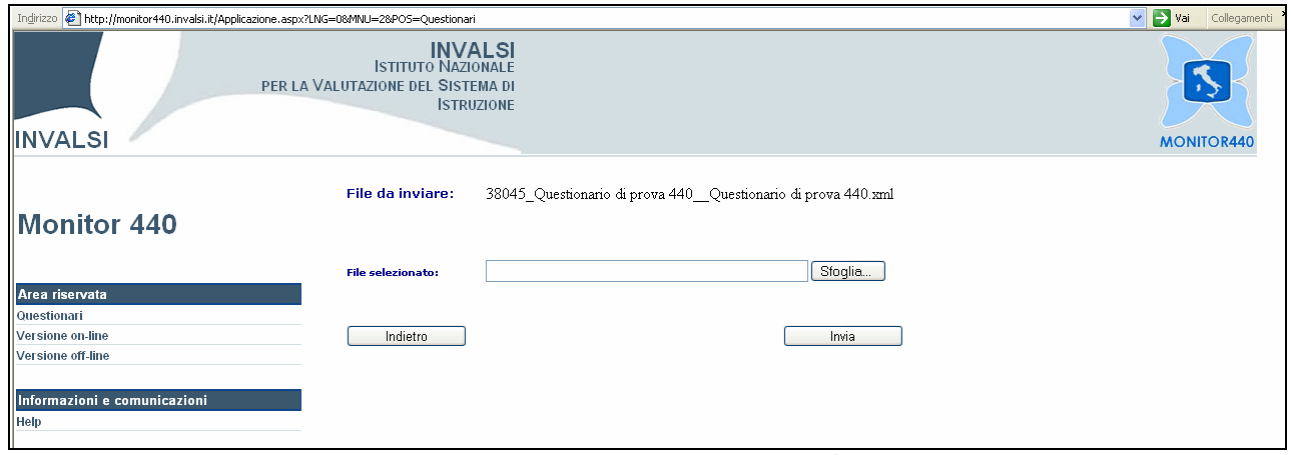

**Figura 20 – Acquisizione dati modalità off-line** 

- dopo aver allegato il file premere il pulsante "Invia" per rinviare il file al Server dell'INVALSI;
- un messaggio comunicherà se il file è stato o meno inviato correttamente.

 Dopo aver inviato il file, tornando nella sezione del sito "Versione off-line", il pulsante rosso "Inviato" (Figura 21) indica che l'operazione di invio si è conclusa. A questo punto non è più possibile modificare i dati del questionario.

<span id="page-17-0"></span>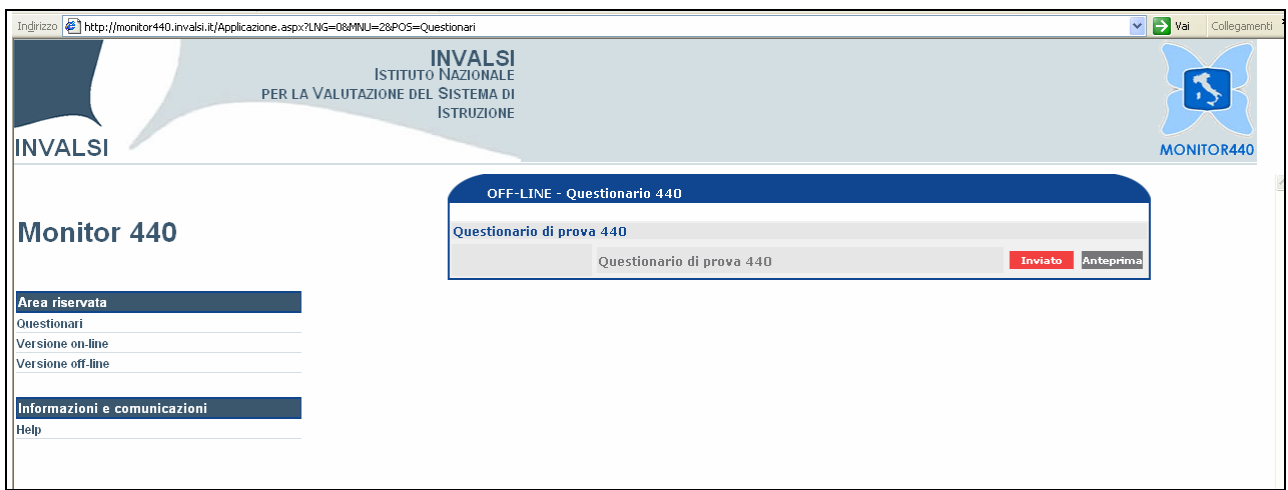

**Figura 21 – Questionario off-line in attesa di essere acquisito dall'INVALSI** 

Saranno necessari **due giorni lavorativi** affinché tutti dati vengano acquisiti dall'INVALSI.

Al termine dell'acquisizione dei dati, se l'operazione è andata a buon fine, nella sezione "Report archiviazioni" sarà visualizzato lo stato "archiviato" per il questionario inviato.

Attraverso la funzione di "Anteprima" è possibile visualizzare in qualsiasi momento le risposte inserite.

Nel caso in cui si riscontrassero problemi in fase di acquisizione dei dati inviati, sarà l'INVALSI che provvederà a contattare tempestivamente l'Istituzione scolastica.

Successivamente all'invio del questionario off-line, se necessario, si può continuare ad inserire risposte o a modificare quelle già inviate (attraverso il modulo ".xml"): è necessario riaprire il questionario e continuare il lavoro direttamente on-line (per maggiori informazioni sulla compilazione on-line fare riferimento al "Manuale per l'invio dei questionari – modalità ON-LINE" presente nella sezione "Manuali" nel sito <http://snvsistema.invalsi.it/>.

#### **5.2.Il passaggio dalla modalità on-line alla modalità off-line**

È possibile che dopo aver iniziato l'invio delle risposte in modalità on-line, si voglia proseguire la compilazione dei questionari in modalità off-line.

A tal fine è necessario:

- scaricare il modulo word per la compilazione off-line (vedi [Figura](#page-12-1) 15 e 16 con le relative procedure);
- scaricare le risposte inserite on-line fino a quel momento, attraverso il pulsante "Scarica dati inseriti" (vedi Figura 15).

I dati scaricati sono registrati in un file con lo stesso nome del modulo word, ma con estensione ".xml". Tale file deve essere salvato nella medesima posizione del modulo word e non deve mai essere aperto.

Quando il modulo word verrà aperto, cercherà in automatico il suo file associato con estensione ".xml" nella stessa cartella in cui si trova, se lo troverà potrà leggere le risposte che contiene (quindi quelle già inserite on-line), altrimenti ne creerà uno nuovo che sarà quindi vuoto.

<span id="page-18-0"></span>Al termine della compilazione del modulo word sarà necessario inviare il documento con estensione ".xml" (come spiegato nel paragrafo [5.1\)](#page-15-1) per completare l'invio di tutte le risposte inserite off-line.

### **6. Aggiornamenti per Internet Explorer per l'invio dei questionari**

Le piattaforme su cui il sistema è stato provato sono:

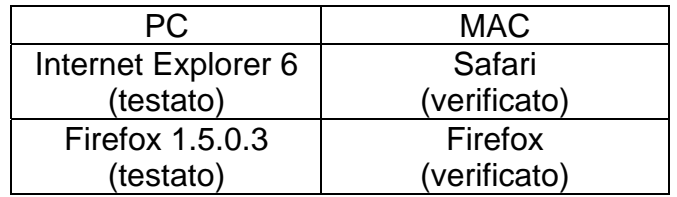

Per visualizzare correttamente le pagine del sito e disporre di tutte le funzionalità del sistema di comunicazione, è necessario che il computer utilizzato sia dotato di un browser che, sia nel caso di Internet Explorer, sia nel caso di Netscape, presenti una versione superiore alla 6.0.

Per individuare la versione installata sul computer è necessario:

- aprire il programma Internet Explorer;
- selezionare il punto interrogativo a destra del menù Strumenti sulla barra degli strumenti;
- selezionare la voce "Informazione su Internet Explorer" (Figura 22).

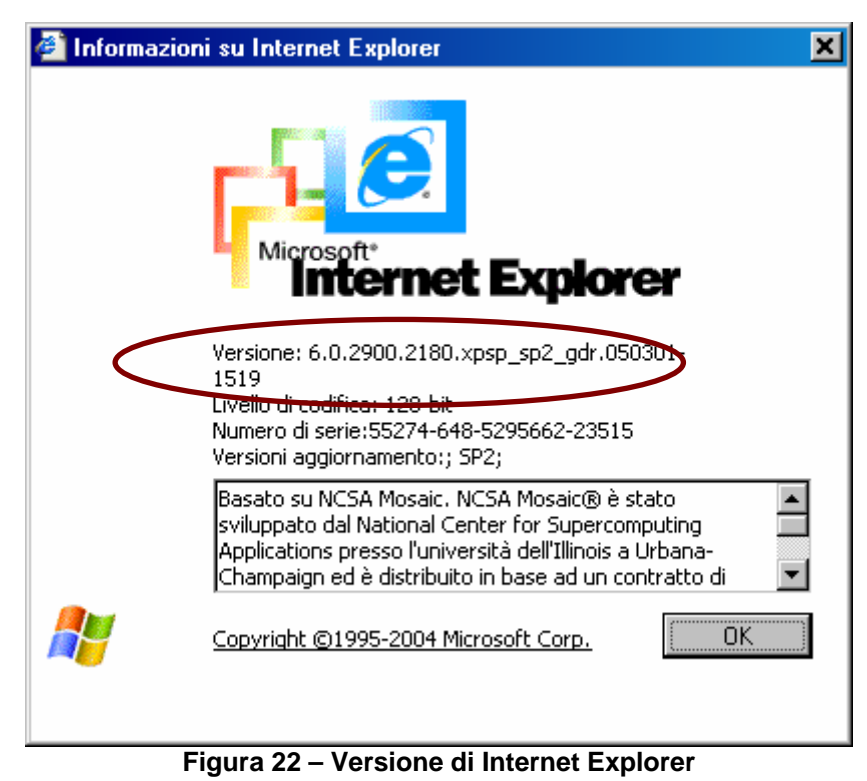

• verificare la versione del browser (evidenziata nella Figura 13).

Se la versione individuata del browser non è superiore alla 6.0, occorre collegarsi al sito *[www.microsoft.it](http://www.microsoft.it/)*. Una volta collegati al sito scegliere l'aggiornamento da scaricare e installare sul computer. L'aggiornamento è gratuito e l'installazione avviene con una procedura guidata in lingua italiana.

Occorre inoltre impostare i parametri del browser Internet Explorer attraverso le seguenti operazioni:

- aprire il programma Internet Explorer;
- selezionare Strumenti sulla barra degli strumenti;
- selezionare Opzioni Internet;
- nella sezione "File Temporanei Internet" (o "Cronologia esplorazioni" nella versione 7) selezionare il pulsante Impostazioni;
- selezionare la voce "All'apertura della pagina" nell'elenco di opzioni posto in alto;
- selezionare il tasto OK
- selezionare il tasto OK anche alla finestra Opzioni Internet;
- chiudere il programma Internet Explorer per rendere attive le impostazioni modificate.

E' necessario inoltre verificare che:

- i *popup* siano abilitati (consentono l'apertura delle finestre di anteprima). Per attivare i popup accedere al menù "Strumenti" della barra degli strumenti di Internet Explorer, e selezionare la voce "Disattiva blocco popup" presente nella sezione "Blocco Popup".
- nelle Opzioni internet (dal menù "Strumenti" della barra degli strumenti di Internet Explorer), nella scheda "protezione", il livello personalizzato di protezione dell'area sia impostato a medio, o medio-basso o basso;
- nelle Opzioni internet (dal menù "Strumenti" della barra degli strumenti di Internet Explorer), nella scheda "Avanzate", nel menù delle impostazioni http 1.1 sia attivo il check sulla voce "Usa http 1.1";